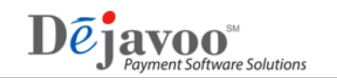

## **How** to Deactivate Your Merchant **TPNs** in DeNovo

- Step 1: Loging to STEAM and access your merchant's TPN that you wish to deactivate from DeNovo services.
- Step 2: Click on the Managed Services Icon  $\mathbb{R}$  found to the right of the TPN Number.
- Step 3: Using the check boxes provided, uncheck check  $\blacktriangledown$  each DeNovo service, making sure all boxes are unchecked to indicate this merchant is not participating in any DeNovo Services.
- Step 4: Click on SAVE. The system will populate the TPN again. Your merchant's TPN has been deactivated from DeNovo. You can run a partial download to pick up the DeNovo deactivation or if your merchant is set up for daily autoload, your merchants terminal will pick up the changes at its daily autoload time.

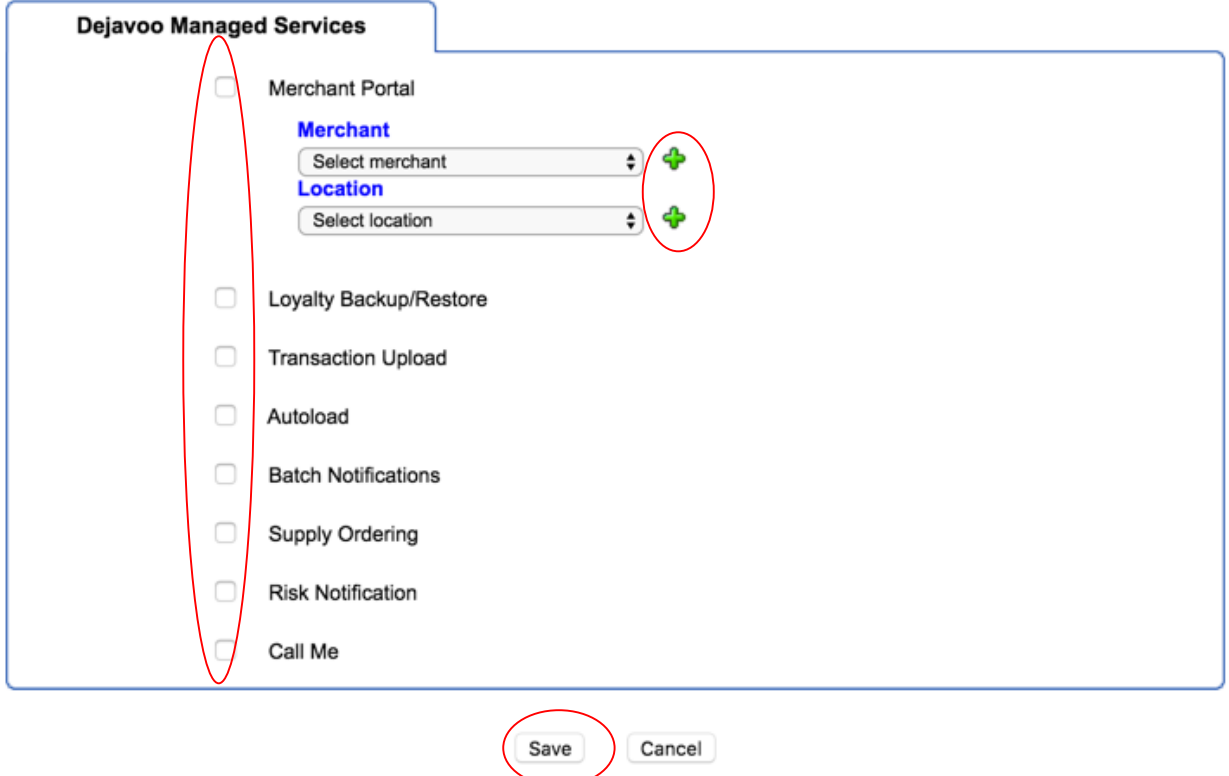

For further questions, please contact your Dejavoo Account Representative.